# Oracle® Cloud Using the Zendesk Adapter with Oracle Integration 3

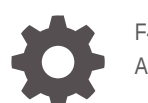

F45618-05 April 2024

ORACLE

Oracle Cloud Using the Zendesk Adapter with Oracle Integration 3,

F45618-05

Copyright © 2022, 2024, Oracle and/or its affiliates.

Primary Author: Oracle Corporation

This software and related documentation are provided under a license agreement containing restrictions on use and disclosure and are protected by intellectual property laws. Except as expressly permitted in your license agreement or allowed by law, you may not use, copy, reproduce, translate, broadcast, modify, license, transmit, distribute, exhibit, perform, publish, or display any part, in any form, or by any means. Reverse engineering, disassembly, or decompilation of this software, unless required by law for interoperability, is prohibited.

The information contained herein is subject to change without notice and is not warranted to be error-free. If you find any errors, please report them to us in writing.

If this is software, software documentation, data (as defined in the Federal Acquisition Regulation), or related documentation that is delivered to the U.S. Government or anyone licensing it on behalf of the U.S. Government, then the following notice is applicable:

U.S. GOVERNMENT END USERS: Oracle programs (including any operating system, integrated software, any programs embedded, installed, or activated on delivered hardware, and modifications of such programs) and Oracle computer documentation or other Oracle data delivered to or accessed by U.S. Government end users are "commercial computer software," "commercial computer software documentation," or "limited rights data" pursuant to the applicable Federal Acquisition Regulation and agency-specific supplemental regulations. As such, the use, reproduction, duplication, release, display, disclosure, modification, preparation of derivative works, and/or adaptation of i) Oracle programs (including any operating system, integrated software, any programs embedded, installed, or activated on delivered hardware, and modifications of such programs), ii) Oracle computer documentation and/or iii) other Oracle data, is subject to the rights and limitations specified in the license contained in the applicable contract. The terms governing the U.S. Government's use of Oracle cloud services are defined by the applicable contract for such services. No other rights are granted to the U.S. Government.

This software or hardware is developed for general use in a variety of information management applications. It is not developed or intended for use in any inherently dangerous applications, including applications that may create a risk of personal injury. If you use this software or hardware in dangerous applications, then you shall be responsible to take all appropriate fail-safe, backup, redundancy, and other measures to ensure its safe use. Oracle Corporation and its affiliates disclaim any liability for any damages caused by use of this software or hardware in dangerous applications.

Oracle®, Java, MySQL, and NetSuite are registered trademarks of Oracle and/or its affiliates. Other names may be trademarks of their respective owners.

Intel and Intel Inside are trademarks or registered trademarks of Intel Corporation. All SPARC trademarks are used under license and are trademarks or registered trademarks of SPARC International, Inc. AMD, Epyc, and the AMD logo are trademarks or registered trademarks of Advanced Micro Devices. UNIX is a registered trademark of The Open Group.

This software or hardware and documentation may provide access to or information about content, products, and services from third parties. Oracle Corporation and its affiliates are not responsible for and expressly disclaim all warranties of any kind with respect to third-party content, products, and services unless otherwise set forth in an applicable agreement between you and Oracle. Oracle Corporation and its affiliates will not be responsible for any loss, costs, or damages incurred due to your access to or use of third-party content, products, or services, except as set forth in an applicable agreement between you and Oracle.

For information about Oracle's commitment to accessibility, visit the Oracle Accessibility Program website at <http://www.oracle.com/pls/topic/lookup?ctx=acc&id=docacc>.

# **Contents**

### [Preface](#page-4-0)

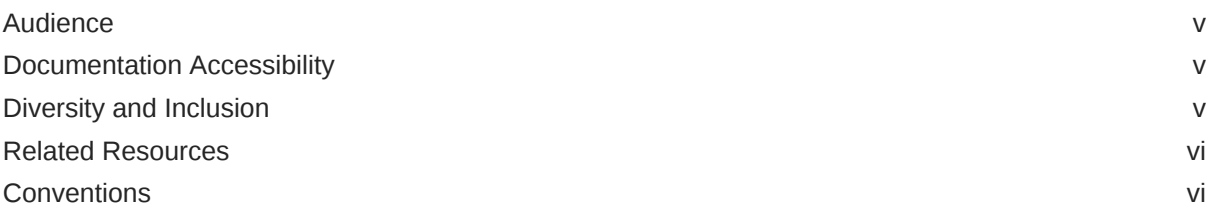

### 1 [Understand the Zendesk Adapter](#page-6-0)

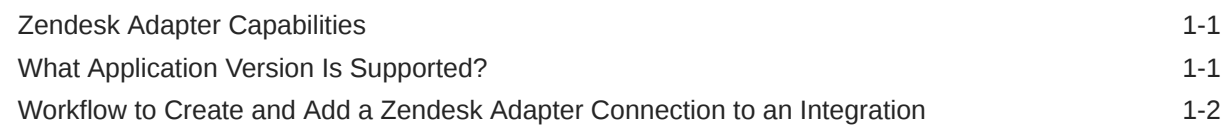

### 2 [Create a Zendesk Adapter Connection](#page-8-0)

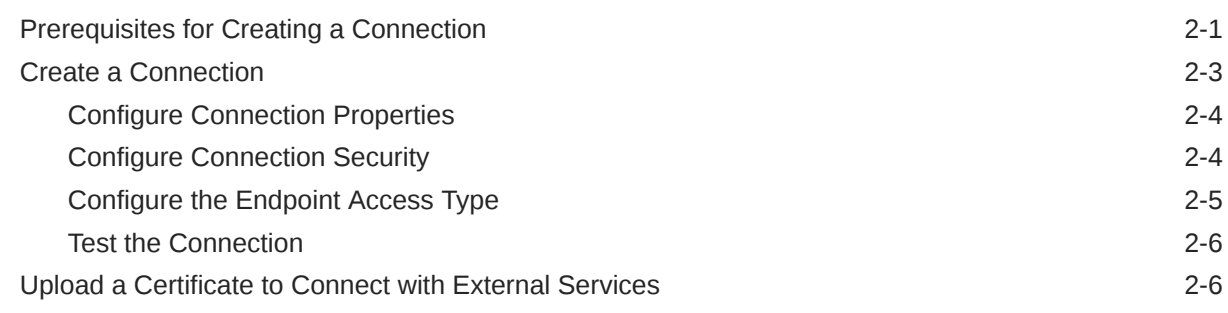

### 3 [Add the Zendesk Adapter Connection to an Integration](#page-17-0)

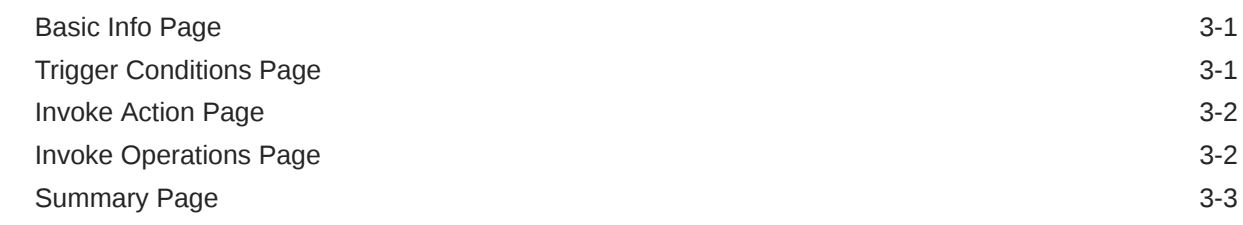

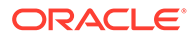

### 4 [Implement Common Patterns Using the Zendesk Adapter](#page-20-0)

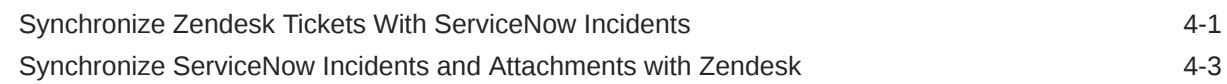

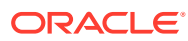

# <span id="page-4-0"></span>Preface

This guide describes how to configure this adapter as a connection in an integration in Oracle Integration.

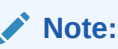

The use of this adapter may differ depending on the features you have, or whether your instance was provisioned using Standard or Enterprise edition. These differences are noted throughout this guide.

#### **Topics:**

- **Audience**
- Documentation Accessibility
- Diversity and Inclusion
- [Related Resources](#page-5-0)
- **[Conventions](#page-5-0)**

## Audience

This guide is intended for developers who want to use this adapter in integrations in Oracle Integration.

### Documentation Accessibility

For information about Oracle's commitment to accessibility, visit the Oracle Accessibility Program website at <https://www.oracle.com/corporate/accessibility/>.

#### **Access to Oracle Support**

Oracle customers that have purchased support have access to electronic support through My Oracle Support. For information, visit <https://support.oracle.com/portal/> or visit [Oracle](https://www.oracle.com/corporate/accessibility/learning-support.html#support-tab) [Accessibility Learning and Support](https://www.oracle.com/corporate/accessibility/learning-support.html#support-tab) if you are hearing impaired.

### Diversity and Inclusion

Oracle is fully committed to diversity and inclusion. Oracle respects and values having a diverse workforce that increases thought leadership and innovation. As part of our initiative to build a more inclusive culture that positively impacts our employees, customers, and partners, we are working to remove insensitive terms from our products and documentation.

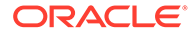

We are also mindful of the necessity to maintain compatibility with our customers' existing technologies and the need to ensure continuity of service as Oracle's offerings and industry standards evolve. Because of these technical constraints, our effort to remove insensitive terms is ongoing and will take time and external cooperation.

### <span id="page-5-0"></span>Related Resources

See these Oracle resources:

- Oracle Cloud at <http://cloud.oracle.com>
- *Using Integrations in Oracle Integration 3*
- *Using the Oracle Mapper with Oracle Integration 3*
- Oracle Integration documentation on the Oracle Help Center.

## **Conventions**

The following text conventions are used in this document:

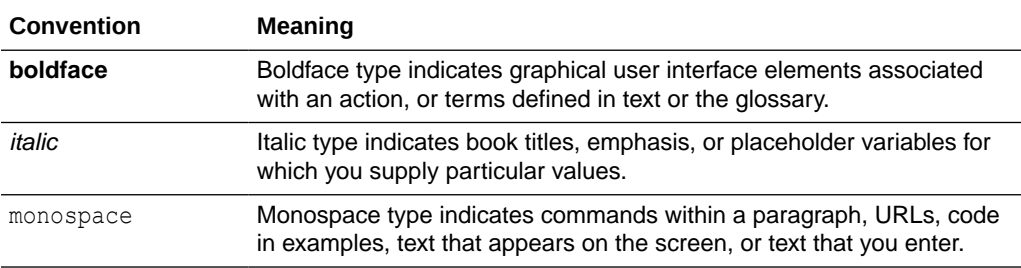

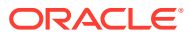

# <span id="page-6-0"></span>1 Understand the Zendesk Adapter

Review the following conceptual topics to learn about the Zendesk Adapter and how to use it as a connection in integrations in Oracle Integration. A typical workflow of adapter and integration tasks is also provided.

#### **Topics:**

- Zendesk Adapter Capabilities
- What Application Version Is Supported?
- [Workflow to Create and Add a Zendesk Adapter Connection to an Integration](#page-7-0)

# Zendesk Adapter Capabilities

The Zendesk Adapter enables you to create an integration with a Zendesk application. You can configure the Zendesk Adapter as a trigger or an invoke connection in an integration in Oracle Integration.

The Zendesk Adapter provides the following benefits:

- Supports connecting to private resources that are in your virtual cloud network (VCN) with a private endpoint. See Connect to Private Resources in *Provisioning and Administering Oracle Integration 3* and [Configure the Endpoint Access Type](#page-12-0). This type of connection does not use the connectivity agent.
- Provides trigger (source) connection support and enables you to set ticket conditions for the trigger to run and receive notifications whenever a ticket is created or updated.
- Provides invoke (target) connection support for performing the following types of actions against the selected module and operation:
	- Create or Update (create or update records in Zendesk)
	- Query (get records from Zendesk)
	- Delete (delete records from Zendesk)
	- Bulk Import (import bulk records into Zendesk)
- Supports Zendesk APIs protected using OAuth 2.0 three-legged authentication.

The Zendesk Adapter is one of many predefined adapters included with Oracle Integration. See the Adapters page in the Oracle Help Center.

# What Application Version Is Supported?

For information about which application version is supported by this adapter, see the [Connectivity Certification Matrix](https://docs.oracle.com/en/cloud/paas/integration-cloud/certification-matrix/adaptercertificationmatrix.pdf).

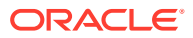

# <span id="page-7-0"></span>Workflow to Create and Add a Zendesk Adapter Connection to an Integration

You follow a very simple workflow to create a connection with an adapter and include the connection in an integration in Oracle Integration.

This table lists the workflow steps for both adapter tasks and overall integration tasks, and provides links to instructions for each step.

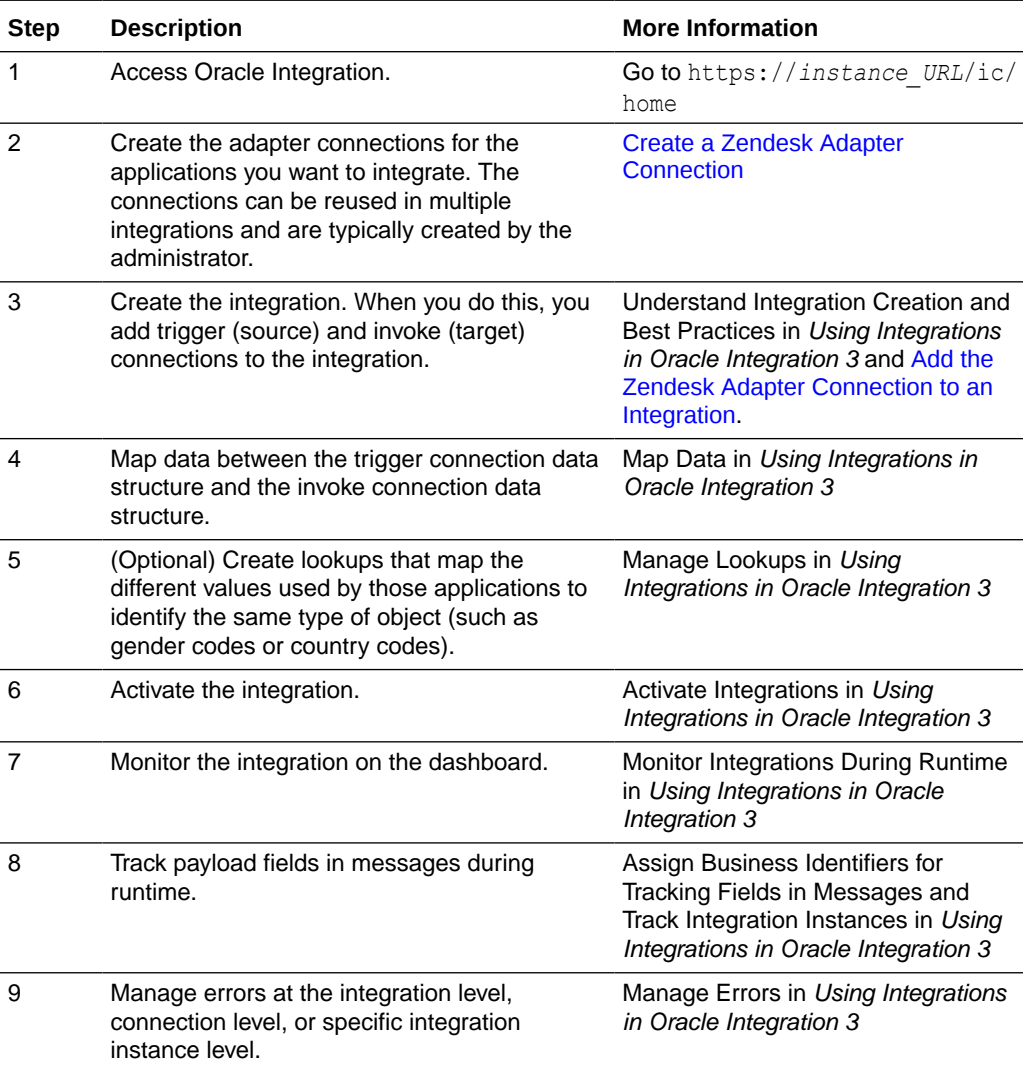

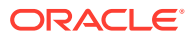

# <span id="page-8-0"></span>2 Create a Zendesk Adapter Connection

A connection is based on an adapter. You define connections to the specific cloud applications that you want to integrate. The following topics describe how to define connections.

#### **Topics:**

- Prerequisites for Creating a Connection
- [Create a Connection](#page-10-0)
- [Upload a Certificate to Connect with External Services](#page-13-0)

## Prerequisites for Creating a Connection

You must satisfy the following prerequisites to create a connection with the Zendesk Adapter:

#### **Create an OAuth Client**

**1.** Log in to your Zendesk admin account and click **Admin**

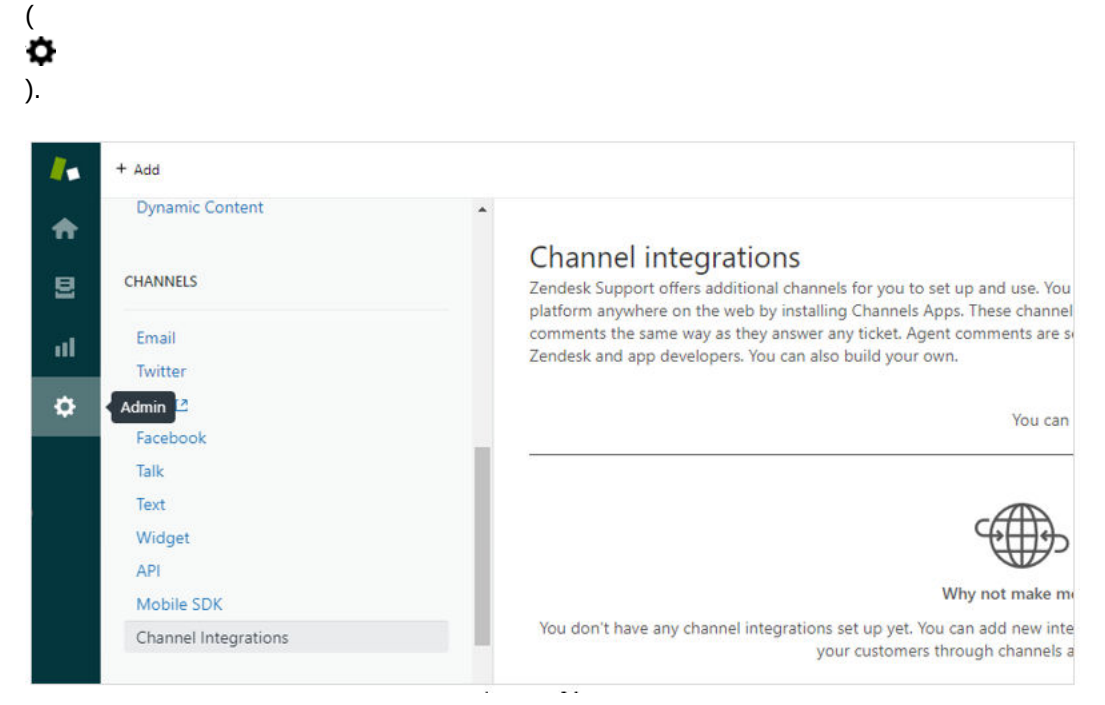

- **2.** Under **Channels**, select **API**.
- **3.** Click the **OAuth Clients** tab, and then click **Add OAuth Client**.

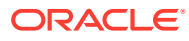

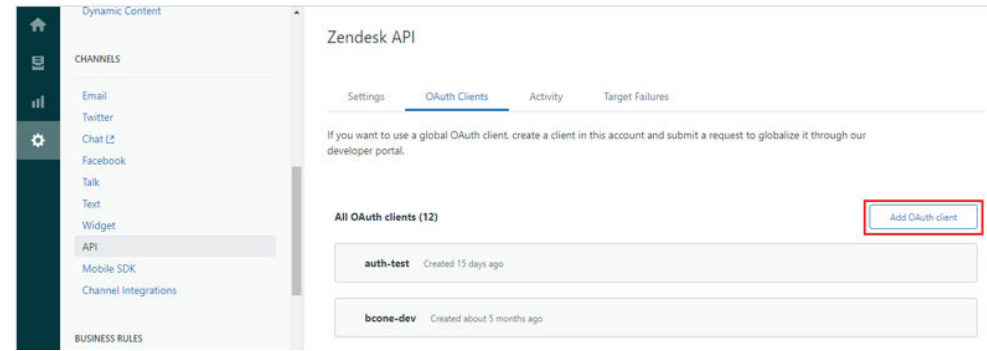

- **4.** Enter the relevant information to create a client:
	- **Client Name**: Enter a name for your app. You must enter this value in the **Client Id** field when you configure security for your Zendesk Adapter connection in Oracle Integration. See [Configure Connection Security.](#page-11-0)
	- **Redirect URLs**: Enter the redirect URL or URLs in the following format:

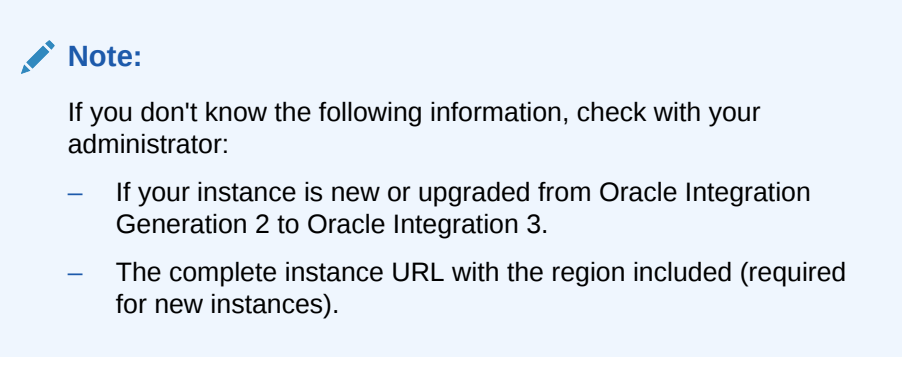

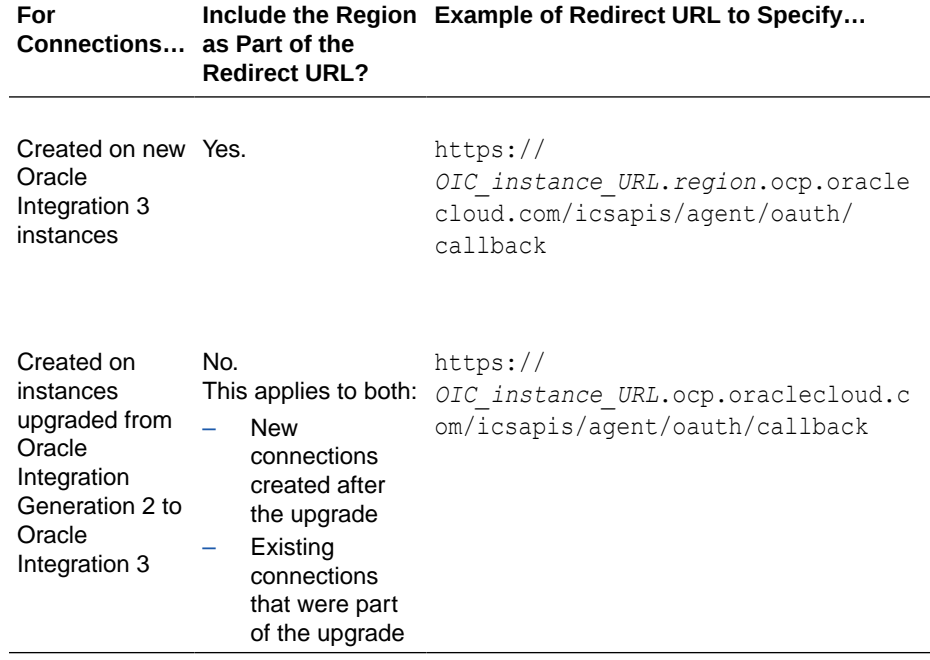

**5.** Click **Save**.

The system generates the client secret.

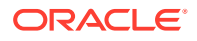

- **6.** Copy the secret value. You must enter this value in the **Client Secret** field when you configure security for your Zendesk Adapter connection in Oracle Integration. See [Configure Connection Security.](#page-11-0)
- **7.** Click **Save**.

# <span id="page-10-0"></span>Create a Connection

Before you can build an integration, you must create the connections to the applications with which you want to share data.

To create a connection in Oracle Integration:

- **1.** In the navigation pane, click **Design**, then **Connections**.
- **2.** Click **Create**.

### **Note:**

You can also create a connection in the integration canvas. See Define Inbound Triggers and Outbound Invokes.

- **3.** In the Create connection panel, select the adapter to use for this connection. To find the adapter, scroll through the list, or enter a partial or full name in the **Search** field.
- **4.** Enter the information that describes this connection.

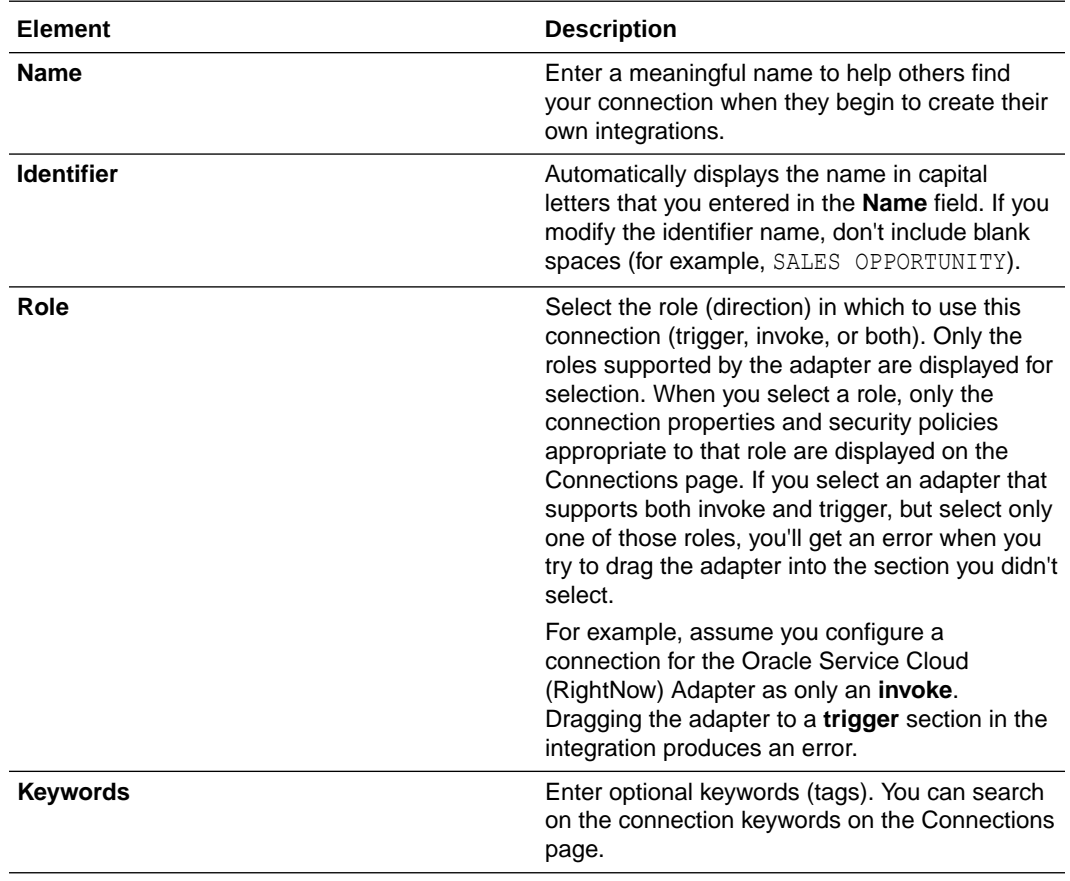

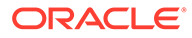

<span id="page-11-0"></span>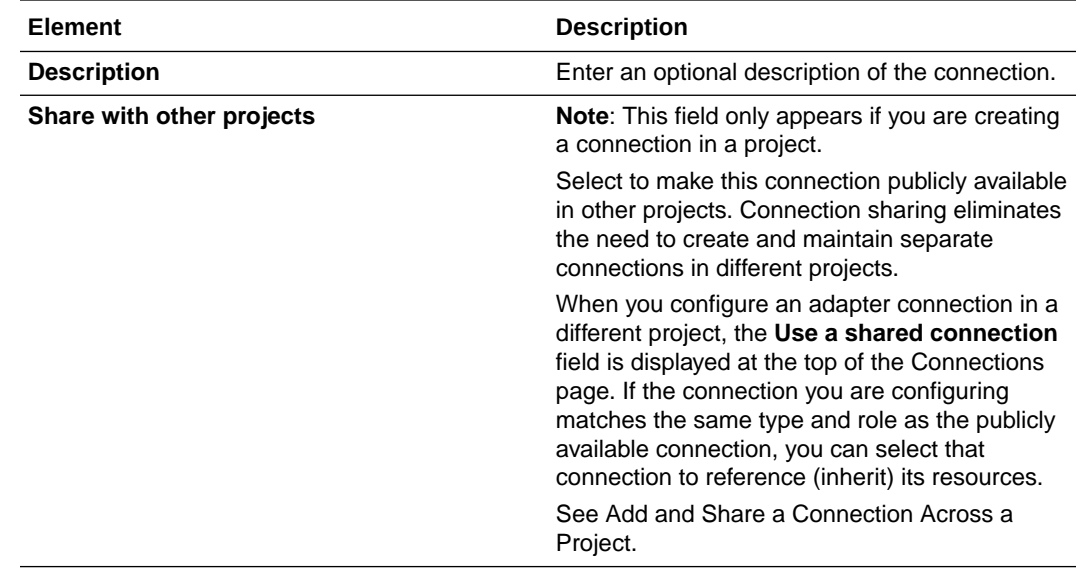

#### **5.** Click **Create**.

Your connection is created. You're now ready to configure the connection properties, security policies, and (for some connections) access type.

### Configure Connection Properties

Enter connection information so your application can process requests.

- **1.** Go to the **Properties** section.
- **2.** In the **Zendesk Host** field, enter the Zendesk instance host name. For example:

*your\_subdomain*.zendesk.com

### Configure Connection Security

Configure security for your Zendesk Adapter connection.

- **1.** Go to the **Security** section.
- **2.** In the **Client Id** field, enter the client ID that you obtained after performing the steps in the prerequisites section. See [Create an OAuth Client](#page-8-0).
- **3.** In the **Client Secret** field, enter the client secret that you obtained after performing the steps in the prerequisites section. See [Create an OAuth Client.](#page-8-0)
- **4.** (Optional) In the **Scope** field, enter write to perform a create or update operation. To perform a create or update operation on a particular module, enter *module\_name*:write (for example, users:write, tickets:write, and organizations:write). For multiple modules, you must ensure that spaceseparated or comma-separated scopes are provided in this field. For example, enter:
	- *module\_name1*:write *module\_name2*:write or
	- *module\_name1*:write,*module\_name2*:write

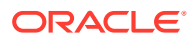

<span id="page-12-0"></span>If you do not provide any value for the scope, read is added by default. The default scope is read, which is required to access metadata APIs such as the following:

- GET /api/v2/ticket fields
- GET /api/v2/user fields
- GET /api/v2/organization fields
- **5.** Click **Provide Consent** to verify the connection properties and get an access token.

The Zendesk application login page is displayed.

- **6.** Enter your Zendesk login credentials.
- **7.** Once you see an access allowed message, you can test your connection.

### Configure the Endpoint Access Type

Configure access to your endpoint. Depending on the capabilities of the adapter you are configuring, options may appear to configure access to the public internet, to a private endpoint, or to an on-premises service hosted behind a fire wall.

- Select the Endpoint Access Type
- **Ensure Private Endpoint Configuration is Successful**

#### **Select the Endpoint Access Type**

Select the option for accessing your endpoint.

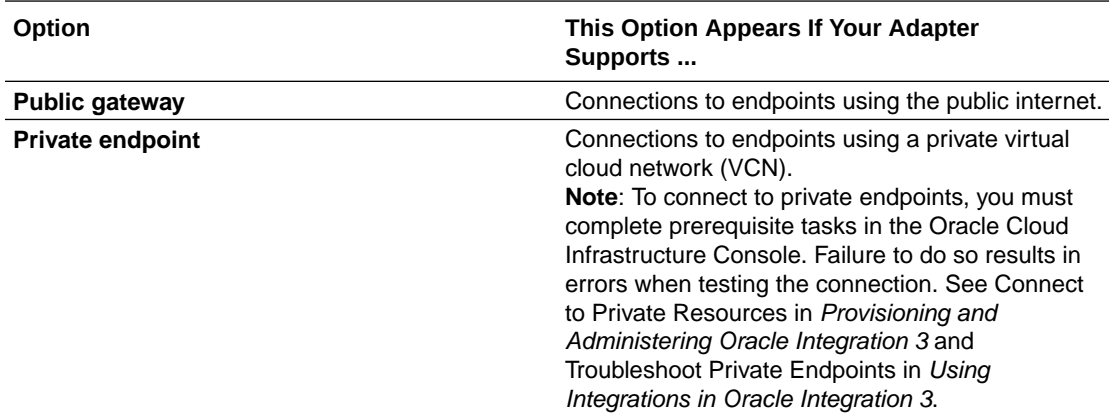

#### **Ensure Private Endpoint Configuration is Successful**

- To connect to private endpoints, you must complete prerequisite tasks in the Oracle Cloud Infrastructure Console. Failure to do so results in errors when testing the connection. See Connect to Private Resources in *Provisioning and Administering Oracle Integration 3*.
- When configuring an adapter on the Connections page to connect to endpoints using a private network, specify the fully-qualified domain name (FQDN) and *not* the IP address. If you enter an IP address, validation fails when you click **Test**.
- IPSec tunneling and FastConnect are not supported for use with private endpoints.

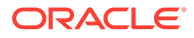

### <span id="page-13-0"></span>Test the Connection

Test your connection to ensure that it's configured successfully.

**1.** In the page title bar, click **Test**. What happens next depends on whether your adapter connection uses a Web Services Description Language (WSDL) file. Only some adapter connections use WSDLs.

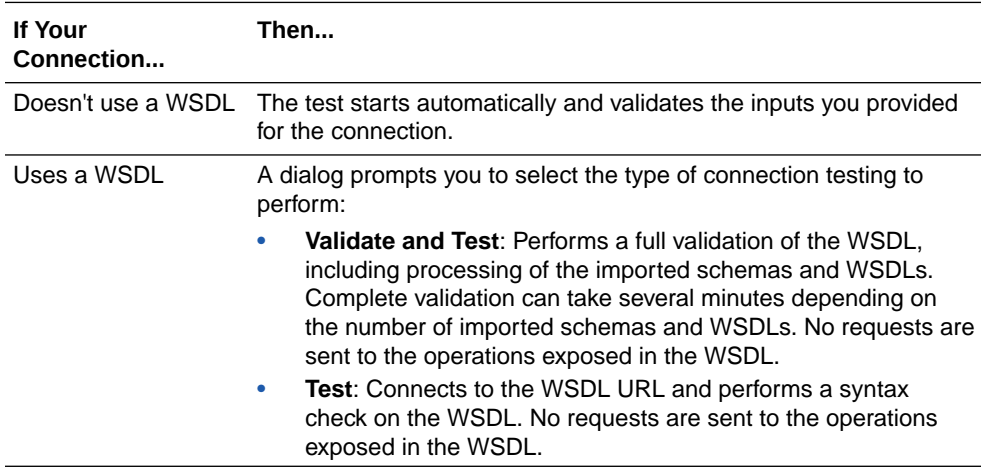

- **2.** Wait for a message about the results of the connection test.
	- If the test was successful, then the connection is configured properly.
	- If the test failed, then edit the configuration details you entered. Check for typos and verify URLs and credentials. Continue to test until the connection is successful.
- **3.** When complete, click **Save**.

# Upload a Certificate to Connect with External Services

Certificates allow Oracle Integration to connect with external services. If the external service/endpoint needs a specific certificate, request the certificate and then import it into Oracle Integration.

If you make an SSL connection in which the root certificate does not exist in Oracle Integration, an exception error is thrown. In that case, you must upload the appropriate certificate. A certificate enables Oracle Integration to connect with external services. If the external endpoint requires a specific certificate, request the certificate and then upload it into Oracle Integration.

- **1.** Sign in to Oracle Integration.
- **2.** In the navigation pane, click **Settings**, then **Certificates**. All certificates currently uploaded to the trust store are displayed on the Certificates page.
- **3.** Click **Filter** to filter by name, certificate expiration date, status, type, category, and installation method (user-installed or system-installed). Certificates installed by the system cannot be deleted.

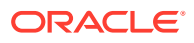

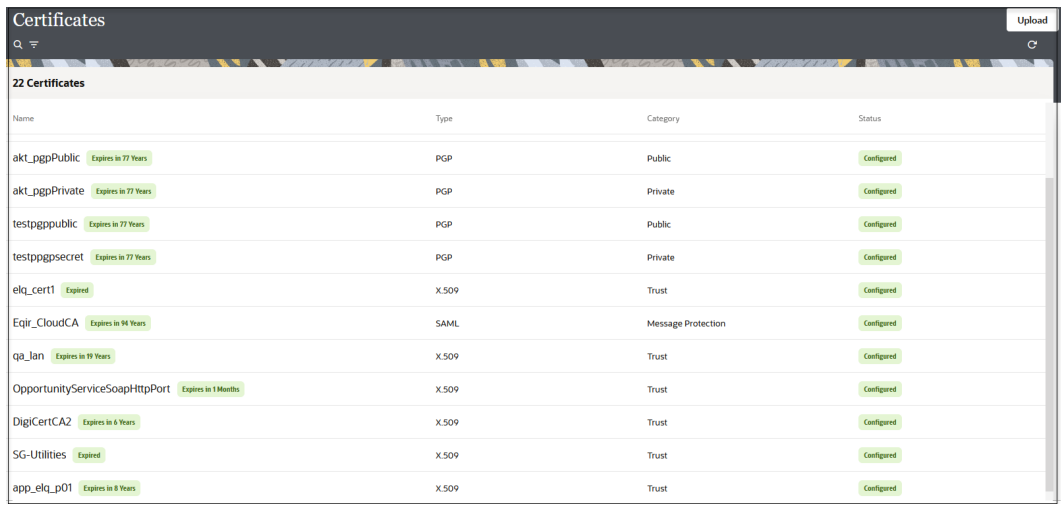

- **4.** Click **Upload** at the top of the page. The Upload certificate panel is displayed.
- **5.** Enter an alias name and optional description.
- **6.** In the **Type** field, select the certificate type. Each certificate type enables Oracle Integration to connect with external services.
	- Digital Signature
	- X.509 (SSL transport)
	- [SAML \(Authentication & Authorization\)](#page-15-0)
	- [PGP \(Encryption & Decryption\)](#page-15-0)
	- **[Signing key](#page-16-0)**

#### **Digital Signature**

The digital signature security type is typically used with adapters created with the Rapid Adapter Builder. See Learn About the Rapid Adapter Builder in Oracle Integration in *Using the Rapid Adapter Builder with Oracle Integration 3*.

- **1.** Click **Browse** to select the digital certificate. The certificate must be an X509Certificate. This certificate provides inbound RSA signature validation. See Implement Digital Signature Validation (RSA) in *Using the Rapid Adapter Builder with Oracle Integration 3*.
- **2.** Click **Upload**.

#### **X.509 (SSL transport)**

- **1.** Select a certificate category.
	- **a. Trust**: Use this option to upload a trust certificate.
		- **i.** Click **Browse**, then select the trust file (for example, .cer or .crt) to upload.
	- **b. Identity**: Use this option to upload a certificate for two-way SSL communication.
		- **i.** Click **Browse**, then select the keystore file (.jks) to upload.
		- **ii.** Enter the comma-separated list of passwords corresponding to key aliases.

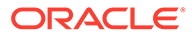

### <span id="page-15-0"></span>**Note:**

When an identity certificate file  $(.$ j $ks)$  contains more than one private key, all the private keys must have the same password. If the private keys are protected with different passwords, the private keys cannot be extracted from the keystore.

- **iii.** Enter the password of the keystore being imported.
- **c.** Click **Upload**.

#### **SAML (Authentication & Authorization)**

- **1.** Note that **Message Protection** is automatically selected as the only available certificate category and cannot be deselected. Use this option to upload a keystore certificate with SAML token support. Create, read, update, and delete (CRUD) operations are supported with this type of certificate.
- **2.** Click **Browse**, then select the certificate file (.cer or .crt) to upload.
- **3.** Click **Upload**.

#### **PGP (Encryption & Decryption)**

- **1.** Select a certificate category. Pretty Good Privacy (PGP) provides cryptographic privacy and authentication for communication. PGP is used for signing, encrypting, and decrypting files. You can select the private key to use for encryption or decryption when configuring the stage file action.
	- **a. Private**: Uses a private key of the target location to decrypt the file.
		- **i.** Click **Browse**, then select the PGP file to upload.
		- **ii.** Enter the PGP private key password.
	- **b. Public**: Uses a public key of the target location to encrypt the file.
		- **i.** Click **Browse**, then select the PGP file to upload.
		- **ii.** In the **ASCII-Armor Encryption Format** field, select **Yes** or **No**.
			- **Yes** shows the format of the encrypted message in ASCII armor. ASCII armor is a binary-to-textual encoding converter. ASCII armor formats encrypted messaging in ASCII. This enables messages to be sent in a standard messaging format. This selection impacts the visibility of message content.
			- **No** causes the message to be sent in binary format.
		- **iii.** From the **Cipher Algorithm** list, select the algorithm to use. Symmetrickey algorithms for cryptography use the same cryptographic keys for both encryption of plain text and decryption of cipher text. The following supported cipher algorithms are FIPS-compliant:
			- AES128
			- AES192
			- AES256
			- TDES
	- **c.** Click **Upload**.

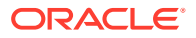

### <span id="page-16-0"></span>**Signing key**

A signing key is a secret key used to establish trust between applications. Signing keys are used to sign ID tokens, access tokens, SAML assertions, and more. Using a private signing key, the token is digitally signed and the server verifies the authenticity of the token by using a public signing key. You must upload a signing key to use the OAuth Client Credentials using JWT Client Assertion and OAuth using JWT User Assertion security policies in REST Adapter invoke connections. Only PKCS1- and PKCS8-formatted files are supported.

- **1.** Select **Public** or **Private**.
- **2.** Click **Browse** to upload a key file. If you selected **Private**, and the private key is encrypted, a field for entering the private signing key password is displayed after key upload is complete.
- **3.** Enter the private signing key password. If the private signing key is not encrypted, you are not required to enter a password.
- **4.** Click **Upload**.

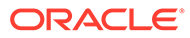

<span id="page-17-0"></span>3

# Add the Zendesk Adapter Connection to an Integration

When you drag the Zendesk Adapter into the trigger or invoke area of an integration, the Adapter Endpoint Configuration Wizard is invoked. This wizard guides you through configuration of the Zendesk Adapter endpoint properties.

The following sections describe the wizard pages that guide you through configuration of the Zendesk Adapter as a trigger or invoke in an integration.

#### **Topics:**

- Basic Info Page
- **Trigger Conditions Page**
- [Invoke Action Page](#page-18-0)
- **[Invoke Operations Page](#page-18-0)**
- **[Summary Page](#page-19-0)**

### Basic Info Page

You can enter a name and description on the Basic Info page of each adapter in your integration.

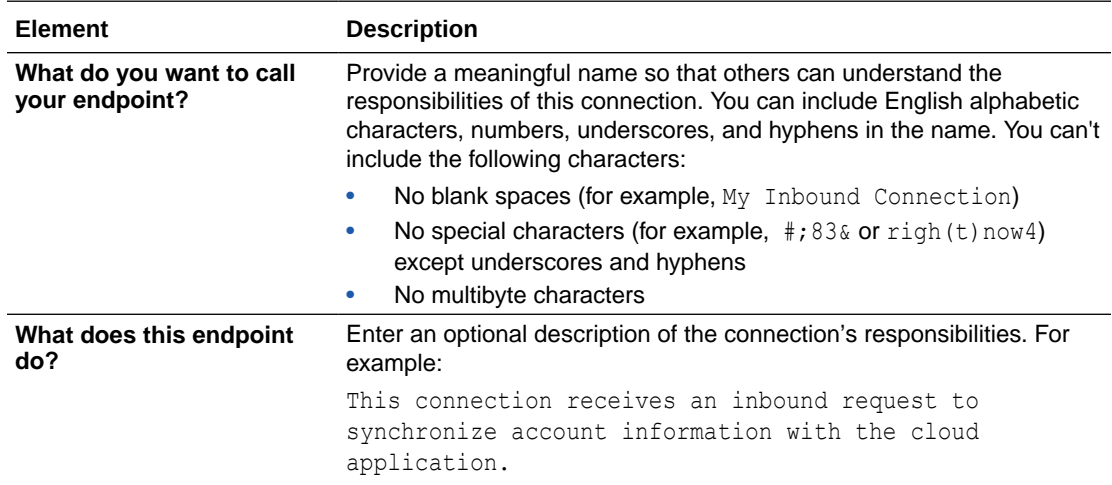

## Trigger Conditions Page

Specify the ticket conditions that must be met for the trigger to run.

• **Trigger should meet ALL of the following conditions**: All trigger conditions must be met for the trigger to run.

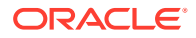

<span id="page-18-0"></span>• **Trigger should meet ANY of the following conditions**: Either condition must be met for the trigger to run.

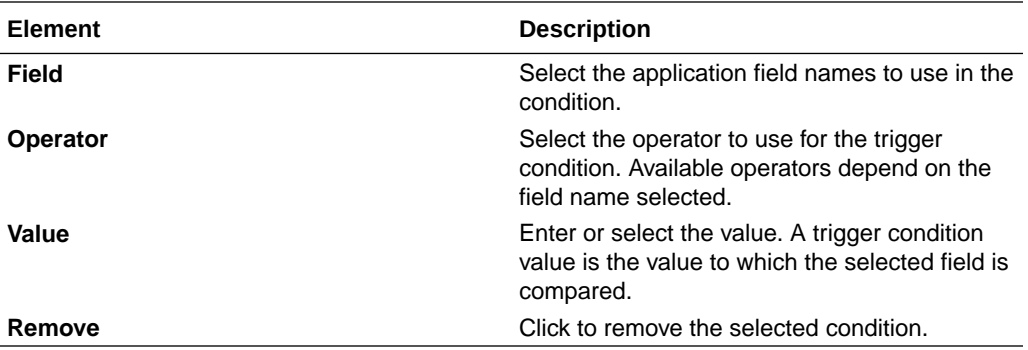

# Invoke Action Page

Select the type of action to perform.

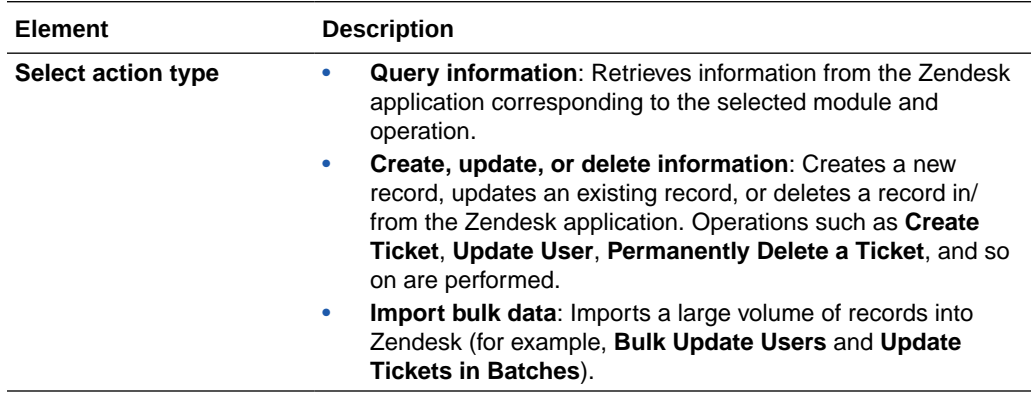

# Invoke Operations Page

Select the module and operation to perform on the Zendesk application.

### **Note:**

If you cannot see one or more custom fields in the mapper or API response after you configured the operations related to the Tickets module, you must regenerate the Zendesk endpoint to see the missing fields.

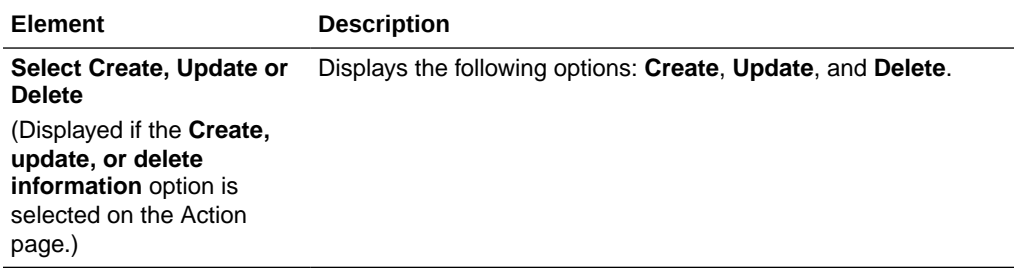

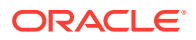

<span id="page-19-0"></span>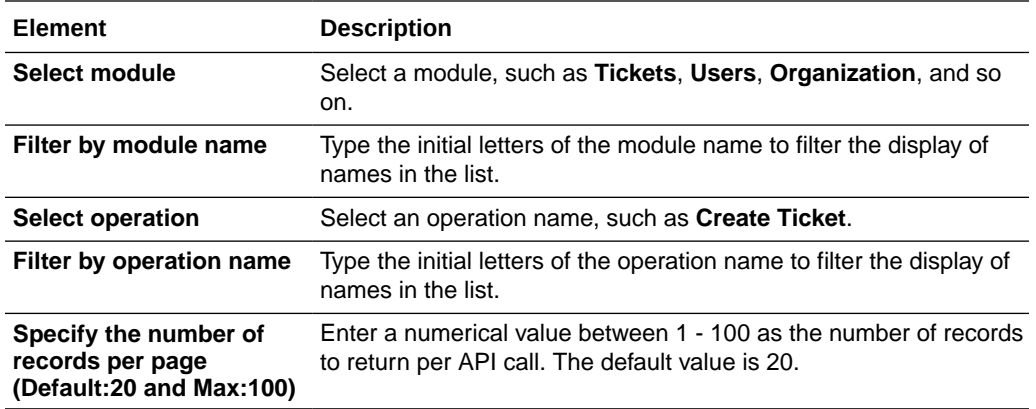

# Summary Page

You can review the specified adapter configuration values on the Summary page.

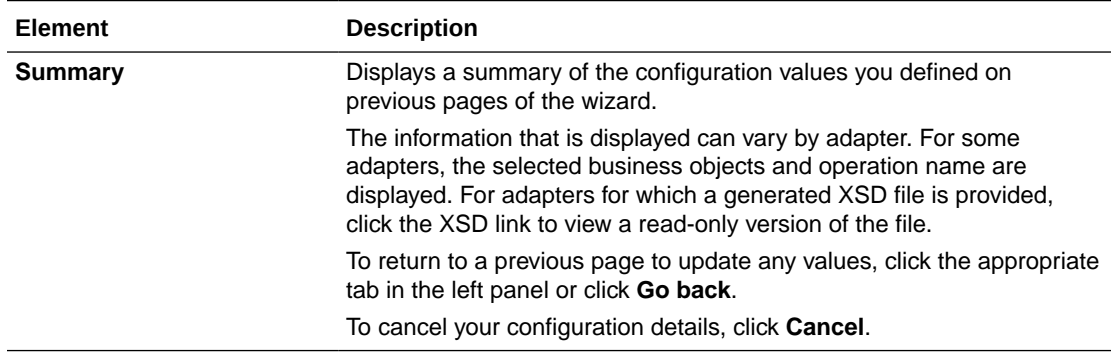

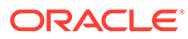

# <span id="page-20-0"></span>4

# Implement Common Patterns Using the Zendesk Adapter

You can use the Zendesk Adapter to implement the following common pattern.

#### **Topics:**

- Synchronize Zendesk Tickets With ServiceNow Incidents
- [Synchronize ServiceNow Incidents and Attachments with Zendesk](#page-22-0)

#### **Note:**

Oracle Integration offers a number of prebuilt integrations, known as *recipes*, that provide you with a head start in building your integrations. You can start with a recipe, and then customize it to fit your needs and requirements. Depending upon the solution provided, a variety of adapters are configured in the prebuilt integrations.

See the Recipes and Accelerators page on the Oracle Help Center.

### Synchronize Zendesk Tickets With ServiceNow Incidents

This use case describes how to use the Zendesk Adapter to synchronize Zendesk tickets updated at or after a certain time with ServiceNow incidents. The tickets updated in Zendesk are fetched and the details of the ticket are added as an incident in ServiceNow. This implementation pattern provides an overview of the steps.

- **1.** Create a scheduled orchestrated integration.
- **2.** Create a schedule variable to store the last run time.

\$lastrun=""

- **3.** Drag and drop an assign action and create two variables:
	- Flag variable to check whether the loop has completed or not:

\$flag="false"

Link variable to store the next page's value:

\$link=""

**4.** Drag a while action and specify the condition as follows:

\$flag="false"

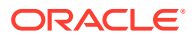

- **5.** Drag a Zendesk Adapter and configure it as follows.
	- **a.** On the Basic info page, provide an endpoint name, and click **Next**.
	- **b.** On the Action page, select **Query information**, and click **Next**.
	- **c.** On the Operations page, select the **Tickets** module and **Search Zendesk Modules** operation, provide a value for the number of records per page, and click **Done**.
	- **d.** On the Summary page, review your selections, and click **Done**.
- **6.** In the mapper, enter the following expression for the **Query** request parameter.

```
concat (dvm:lookupValue ("tenant/resources/dvms/
Zendesk_Query_Parameter", 
"QueryParameter", "Query", "zendesk", "" ), xp20:format-dateTime 
($lastrun, "[Y001]-[M01]-[D01]" ) )
```
Lookups are used here to pass the value  $type:$  ticket updated $>=$  to the parameter query.

- **7.** Drag a for-each action and assign **results** as the repeating element.
- **8.** Drag a ServiceNow Adapter and configure it as follows:
	- **a.** On the Basic info page, provide an endpoint name, and click **Next**.
	- **b.** On the Action page, select **Query Information**, and click **Next**.
	- **c.** On the Operations page, select the **Get one or more records from the selected Module/Table based on provided filter parameters** operation, **Incident** application, and **Incident** module.
	- **d.** On the Summary page, review your selections, and click **Done**.
- **9.** Perform the required mapping.
- **10.** Drag a switch action into the canvas to check whether or not sys id contains data.

sys\_id=0.0

When sys id is null, the incident is created. Otherwise, the existing incident is updated.

**11.** Drag a switch action and assign a condition to check whether or not next page contains data.

next page != ""

**a.** If the condition statement evaluates to true, assign the link and flag variables as follows:

```
$link="next_page"
```

```
$flag="false"
```
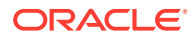

<span id="page-22-0"></span>**b.** If the condition statement evaluates to false, assign the flag variable as follows:

\$flag="true"

**12.** Update the specified lastrun variable as follows:

\$lastrun=startTime

**13.** When complete, save and activate the integration.

# Synchronize ServiceNow Incidents and Attachments with Zendesk

This use case describes how to use the Zendesk Adapter to synchronize a ServiceNow incident and attachments with Zendesk. The details of the incident are added as a ticket in Zendesk, along with the attachments. This implementation pattern provides an overview of the steps.

- **1.** Create an app-driven orchestrated integration.
- **2.** Drag a ServiceNow Adapter into the integration canvas and configure it as follows:
	- **a.** On the Basic info page, provide an endpoint name, and click **Next**.
	- **b.** On the Applications page, select the **Incident** application, the **Incident** module, and click **Next**.
	- **c.** On the Fields page, select the required fields, and click **Next**.
	- **d.** On the Conditions Page, select **Created**, and click **Next**.
	- **e.** On the Response page, click **Next**.
	- **f.** On the Summary page, review your selections, and click **Done**.
- **3.** Drag an assign action into the integration canvas and create three variables:
	- Flag variable to check whether the loop is completed or not:

\$flag="false"

• Link variable to store the next page's value:

\$link=""

Token variable to store the attachment token:

\$token=""

**4.** Drag a while action into the integration canvas and specify the following condition:

\$flag !="true"

- **5.** Drag a ServiceNow Adapter into the integration canvas and configure it as follows:
	- **a.** On the Basic Info page, provide an endpoint name, and click **Next**.

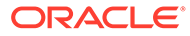

- **b.** On the Action page, select **Attachment Information**.
- **c.** On the Operations page, select the **Retrieve attachment /s metadata of a record /s** operation, the **Multiple Attachments Metadata** option, and click **Next**.
- **d.** Review your selections on the Summary page.
- **6.** Drag a for-each action into the integration canvas and assign **result** as the repeating element.
- **7.** Drag a ServiceNow Adapter into the integration canvas and configure it as follows:
	- **a.** On the Basic Info page, provide an endpoint name, and click **Next**.
	- **b.** On the Action page, select **Attachment Information**.
	- **c.** On the Operations page, select the **Download attachment of a specific record from the module/table** operation, and click **Next**.
	- **d.** Review your selections on the Summary page.
- **8.** Perform the required mapping.
- **9.** Drag a Zendesk Adapter connection into the integration canvas and configure the endpoint.
	- **a.** On the Basic Info page, provide an endpoint name, and click **Next**.
	- **b.** On the Action page, select **Create, update or delete Information**.
	- **c.** On the Operations page, select the **Tickets** module, the **Upload Attachment** operation, and click **Next**.
	- **d.** Review your selections on the Summary page.
- **10.** Drag an assign action into the integration canvas and assign a value to the token parameter as follows:

\$token=token

**11.** Drag a switch action into the integration canvas to check whether or not link and Pagination Object contain data.

```
link !=0.0
count( PaginationObject) !=0.0
```
**a.** If the condition statement evaluates to true, assign the link and flag variables as follows:

\$link=link

\$flag="false"

**b.** If the condition statement evaluates to false, assign the flag variable as follows:

\$flag="true"

**12.** Drag a Zendesk Adapter connection into the integration canvas and configure the endpoint.

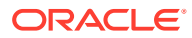

- **a.** On the Basic Info page, provide an endpoint name, and click **Next**.
- **b.** On the Action page, select **Create, update or delete Information**.
- **c.** On the Operations page, select the **Tickets** module, the **Create Ticket** operation, and click **Next**.
- **d.** Review your selections on the Summary page.
- **13.** Perform the required mapping.
- **14.** When complete, save and activate the integration.

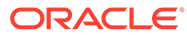